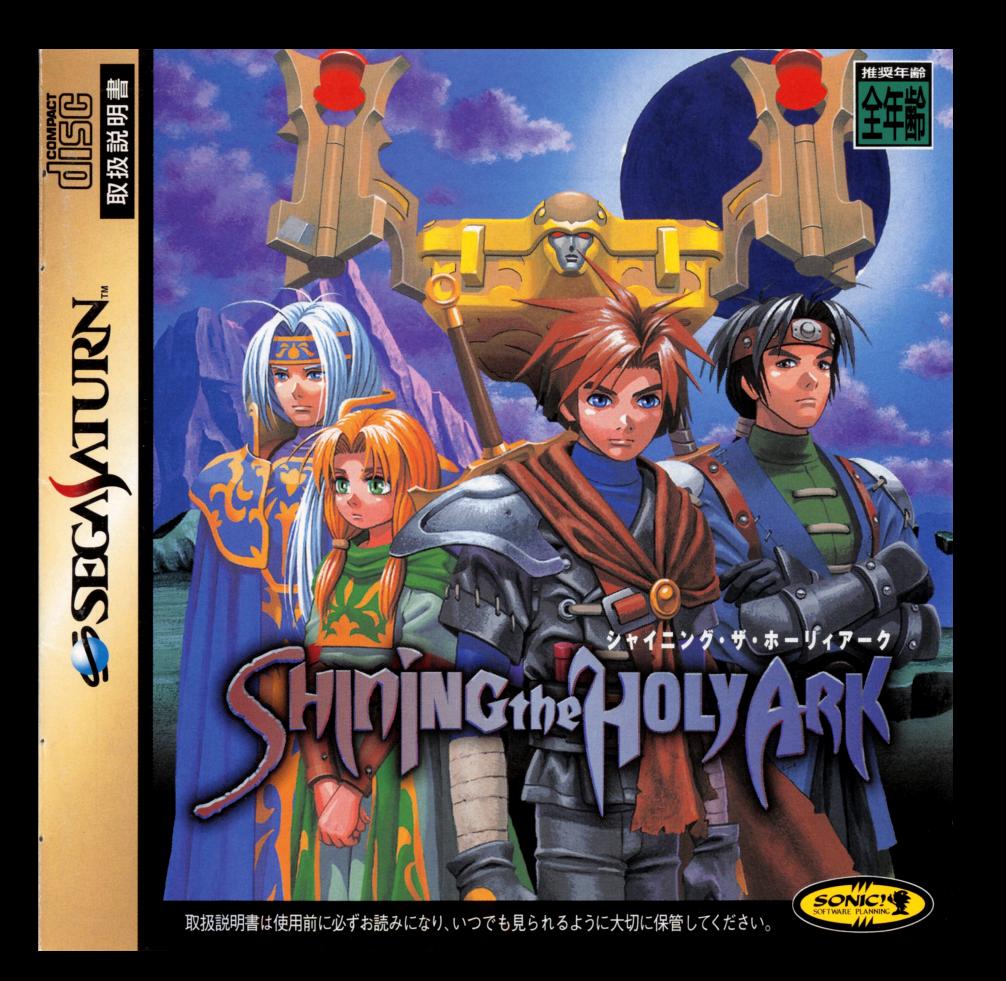

# ▲ 注意 | セガサターンCD使用上のご注意

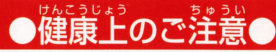

- $\bullet$ ごくまれに強い光の刺激や点滅、テレビ画面などを見ていて、一時的に筋肉のけいれん・ $\,$ 意識の喪失等の症状を起こす人がいます。 こうした経験のある方は、このソフトを使用する |前に必ず医師と相談してください。 また、 使用中にこのような症状が起きたときは、すぐに 使用をやめ、医師の診察を受けてください。
- ●このソフトを使用するときは、部屋を明るくし、なるべくテレビ画面から離れてください。 また、健康のため、1時間ごとに10~20分の休憩をとり、疲れているときや睡眠不足での 使用は避けてください。

# ●キズや汚れをつけない●■■●文字を書いたりしない●

ディスクの両面にはキズや汚れをつけないよう、 ディスクの両面には文字を書いたり、シー<br>我いには洋賞してください。また、ディスクを ルなどを貼らないでください。 扱いには注意してください。また、ディスクを 曲げたりセンター孔を光きくしないでください。

# ●汚れを拭くときは●

中心部から外周部に向かって放射状に‼ ー、か、 レンズクリーニングなどに使うやわらかい布 拭き取ってください。なお、シンナーやベンジ<br>ンなどは使わないでください。

# 保管場所に注意する

「温・高湿に 場所を避けて保管してください。

ヤガサターンCDは、ヤガサターン専用ソフ **C**<br>- トラー・エン トです。普通のCDプレイヤーなどで使用す :Dプレイヤーな<br>'やスピーカー*!*<br>'ので、<sup>猛</sup>対に ると、ヘッドホンやスピーカーなどを破損す ください セガサターンをプロジェクションテレビ(ス クリーン投影方式のテレビ)に接続すると、 残像光量による画面焼けが生じる可能性が あるため、接続しないでください。

■このディスクを無断で複製することおよび賃貸業に使用することを禁じます。 セガサターン本体の取扱説明書もあわせてご覧ください。

# $0$   $0$   $n$  t  $c$   $n$  t  $s$

#### シャイニング・ザ・ホーリィアーク 目 次

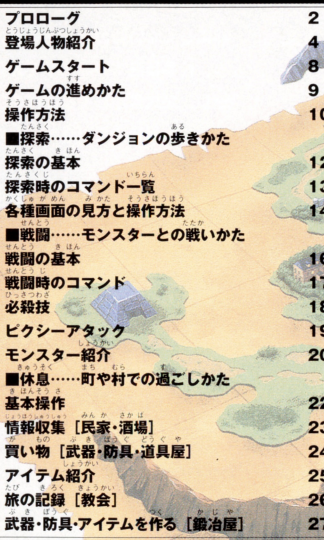

Shining The Holy Ark Playing Manual

# 10月の目蝕の自、欲望の山に災い降臨す<br>滅びは稽より出で、静寂と魂を動かす

パルメキア大陸中央部に位置する ...<br>**ホ菌エンリッチ。舗**通北端にあるデ ザイア鉱山から取れる釜を財源とし 豊富な国力を保っていたこの国は、 現在では"呪われた土地"と呼ばれる ほど荒廃していた。空国の鬼模に 相応しくない財力が政治の腐敗を産 み、仕事自当てのころつきの流入を 。<br>足し、急成長からくる開拓の不備が 産物の大量発生を引き起こしたので ある。

そんなエンリッチに、ある自ひと りの傭兵が主の名の元に招へいされ た。彼の名はアーサー。フォルテと メロディというふたりの傭兵とパー ティを組み、今は廃坑となったデザイ 『鉱山へ逃げこんだお尋ね者ロー ィを討抜するよう命じられたのた それから2日後、3人の傭兵たち はデザイア鉱山へとやってきた。 が、彼らは待ち受ける運命の苛酷さ に、まだ気づいてはいない。そして、 その上空では、いましも50年振りの 日蝕が始まろうとしていた……。

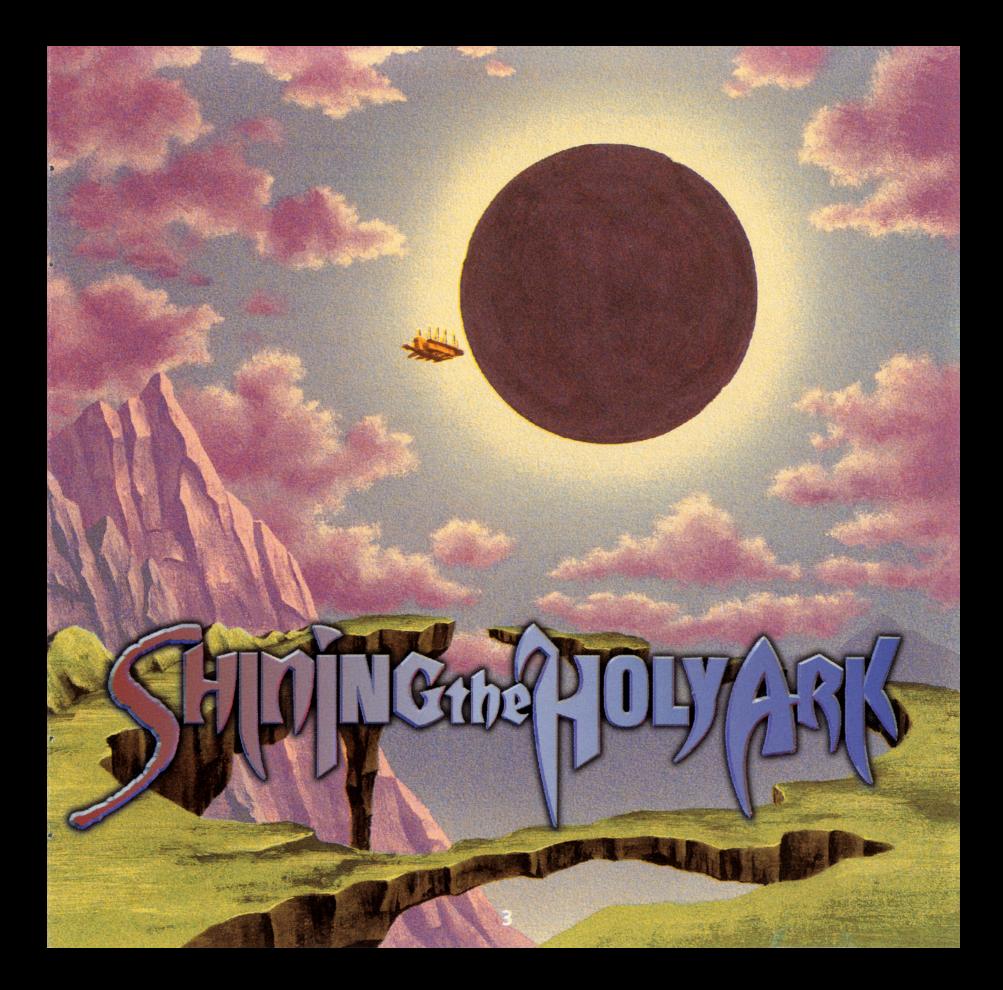

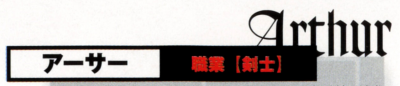

このゲームの主人公で、舞台となるパルメキア大陸内陸部 では名の知れた傭兵。若いながらも百戦練磨のフリーコマ ンドです。ドライな性格でどんな仕事でも冷静にこなしま すが、唯一、女の涙には弱いようです。

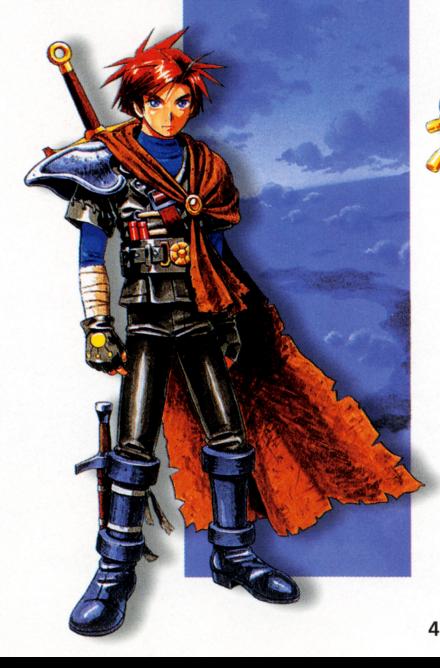

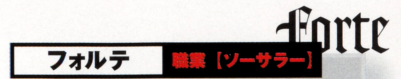

今回、アーサーと組むことになった魔法使いの傭兵。戦績は 派手ではないものの、クールな実力派として有名です。長年 相棒をつとめる、幼なじみで精霊使いのメロディ(右ページ 参照)の存在は、彼の心の支えと言ってもいいでしょう。

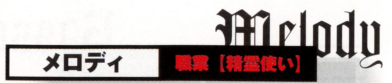

フォルテの相棒兼幼なじみで、精霊を使った回復·補助魔 法が得意。そこに生まれたものは不思議な能力を授かると いうリセントの出身で、彼女の場合、精霊と心を通じるこ とで魔法を使ったり危険を察知する能力を得ています。

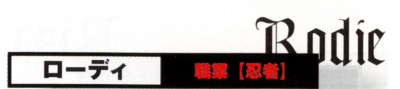

忍術という不思議な術を会得した青年で、現在、とある事 情でエンリッチ王から追われている身の上。アーサー、フォ ルテ、メロディの3人が、鉱山に立てこもった彼の捕獲を命 じられたことが、この物語の発端となったのです。

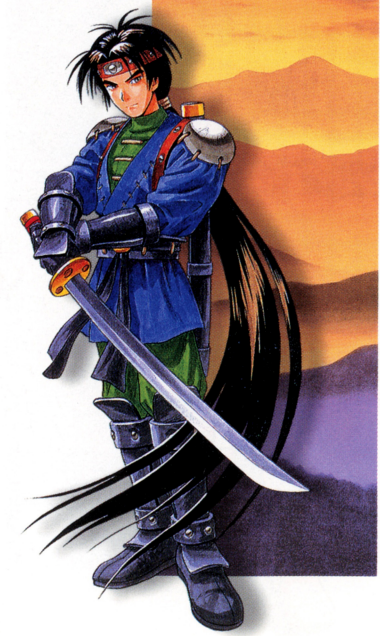

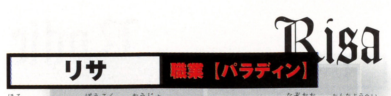

滅ぼされた亡国の王女だとウワサされる謎多き女傭兵。 ドラゴン族のバッソと共に全国各地を放浪しています が、それも亡き父王の仇討ちと国家再建のための、仲間 探しと強力な武具集めが目的なのだと言われています。

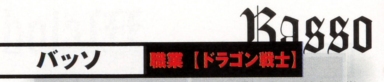

リサと行動を共にする勇猛なドラゴン族の若き戦士。誰も に恐れられる彼がなぜリサに従うのかを知る者はいません。 彼らに会えれば詳しい事情が聞けるでしょうが、それにはあ なたの力を認めてもらうことが先決でしょう。

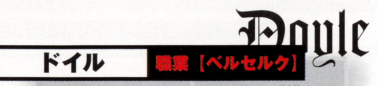

ローディの部下で、ハーフリング(半獣人)の忍者。いかにも 忍びの者らしく、事件の舞台裏からアーサーたちに手を貸 してくれます。もしも彼がパーティーに加わってくれれば、 きっと貴重な戦力になってくれるはずです。

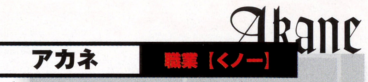

お尋ね者のローディの妹。忍者の女性版"くノー"として 育てられ、兄に負けない多彩な忍術と技を使いこなします。 今回の事件には直接関わっていないはずでしたが、運命の糸 は彼女を辛い試練の道へといざなっていったのです。

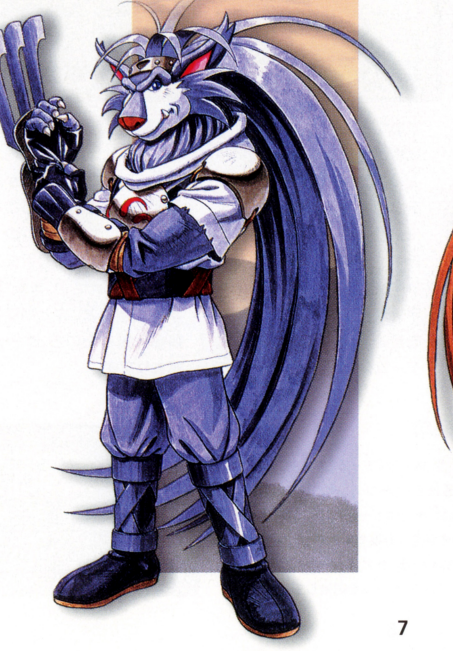

一厶スタ ゲームスター

 $\mathbf{H}$ 

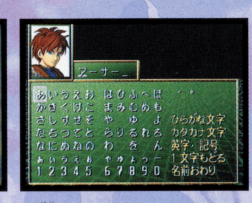

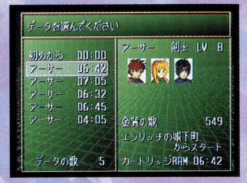

まず、セガサターンCD「シャ イニング・ザ・ホーリィアーク」<br>をセガサターン本体にセット をセ~tt~ ーン本体に抑ト して雷源を入れます。しばら 電源を入れる しゅうしゅう しゅうしょう エンター く待つか何かボタンを押すと、 へいけいしゃ はんしん しんしん しんしん しんしん しんしんしん **PRESS<br>表示と共に<br>ります。こと**<br>りにスタート<br>ボ されます<br>デ **"PRESS START"という** 表示と共にタイトル画面にな 11 51 A ります ここで.画面の指示通 e.押: りにス宮ート やまり アクセス しんきょう アクセス しんきょう しんしん あいしん あいしん ば、スタートメニュー画面が表 初めてゲームをプレイする カメラ ディー・ディー・ディー・ディー アクセス・ディー・ディー・ディー 場合、スタート画面に続いて 場<sup>合</sup>.ス宮ート薗薗に緩いて **上のような名前入力画面が** ――――――――――――――――――― 表示されますので、主人公 にあなたの好きな名前をつ に<sup>あ</sup><sup>な</sup><sup>た</sup><sup>の</sup><sup>好</sup><sup>き</sup><sup>な</sup><sup>名</sup><sup>前</sup><sup>を</sup><sup>つ</sup> けてください(方向ボタンで <う カーソル移動、Cボタンで文 字決定)。最後に"名前おわり" <u>. J~</u> を選ぶと、入力が終了して 始まります。  $\ddot{\phantom{a}}$ 

D写真の<br><sup>町面が表</sup><br>\*ンの上<br>\* \* \* \* \* - 「この表と上ン初にム-の表と上ン初にム-があれば、上の写真<br>データロード画面カ<br>データロード画聞すること<br>ケームを再開することも同様<br>-<br>ころいといえとしていまだ<br>を選ぶと、左と同様<br>へ力したのち、ゲー 始まります。 まえに游んだときのセーブデ ータがあれば、上の写真のよ<br>うなデータロード画面が表示 -1決定してください。また"初め から"を選ぶと、左と同様に名 前を入力したのち、ゲームが 一うさでで で決か 前路の かいしん かいしん かいしん

## ゲーム開始時の注意事項

上で説明した通り、「シャイニング・ザ・ホーリィアーク」ではゲーム途中の 上で説明した通り (セーブ方法についてはP26参 デー曹をセーブしてお ことができます 。。。<br>照)。ですが、そのためには本体RAM、またはカートリッジRAM (別売 ワーメモリー)内に、最低65の空き容量が必要です。空き容量が足りな い場合は警告のメッセージが出ますから、セガサターンの保存: セーブル 出の ブル コンセプターン アクセット・プレーン fJ'Io.'!tI/I)九" "、, 理画面でいらないデー曹 してから、ゲームを 始してくだ .

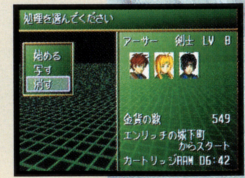

ゲームの進めかた

このゲームは、 京<br>ない<br>"エクゲームは、 広大な3D空間内 を自由に冒険することができる  $\sim$ RPG(ロールプレイングゲーム} です。あなた(プレーヤー)は主人 **カンテント アイディング・アイディング アイディング アイディング アイディング アイディング** 公のアーサーを操作して、狂暴な<br>モンスターと戦ったり複雑な謎を ———————————————————— 解いたりしながら、"ある使命"を  $\cdots$ **果たさなくてはなりません。詳し** 果たさなくてはなりません Д い事情は、ゲームが進むにつれて 明らかになってくるでしょう。と **『ここでのことになっております』 『ここでのことになっております』 『ここでのことになっております』 『ここで』 『ここで』 『ここで』 『ここで』 『ここで』 『ここで』 『ここで』 『ここで』 『ここで』 『ここで』 『** りあえず、あなたの最初の使命は、 デザイア鉱山に立てこもったお尋 ね者 "ローディ"を倒すことです

一一の … r… ム のめかた

からあなたの役割が説明されます。

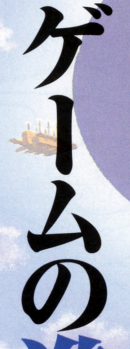

ゲーム進行上、戦闘は謎解きと並 んであなたを悩ます障害となるで しょう。このゲームの場合、戦闘 で敵を倒すと経験値とお金を入手 できます。そして、一定の経験値を ためるごとに、ゲーム中のキャラ クターたちはどんどん強くなって いきます。もしも勝てない敵がい たら、少し弱い敵を相手に経験値 をため、十分強くなつくから再<br>戦しましょう。あせらずじっく<br>ゲームを進めていけば、必ずク<br>アすることができるはずです。 H

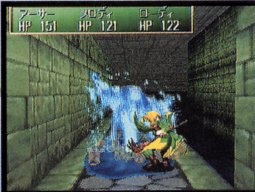

# 操作方法

#### SHINING THE HOLY AR

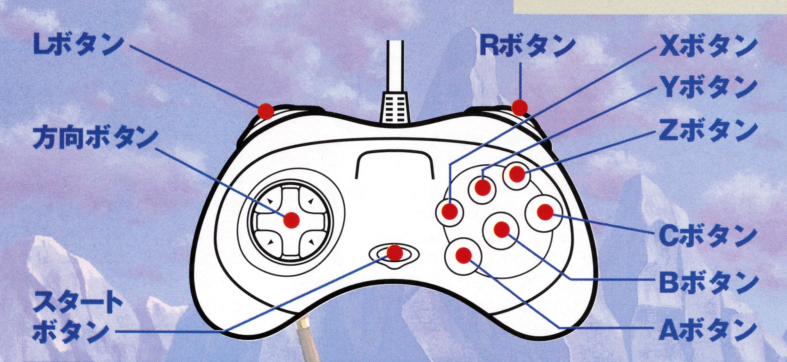

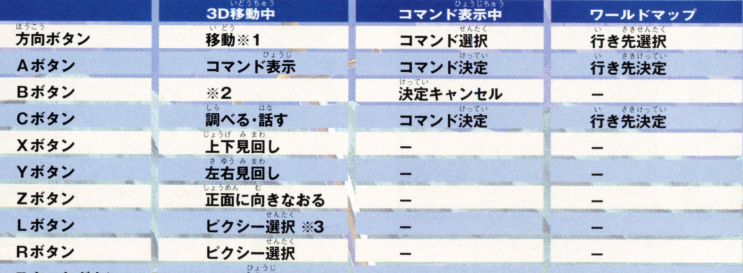

スタートボタ: マップ表示

<sub>-8.33</sub>5<br>- 1.333<br>- <mark>カ向ボタンの上で前進、下で後退、左右でそれぞれの向きに方向転換し</mark>ます。また、上方向に素早く2回押すと、勢いよくダッシュできます Bポタンを押しながら方向ボタンを左右に入れると、正面を向いたまま水平移動ができま

●3ピクシーに関してはP19参照のこと

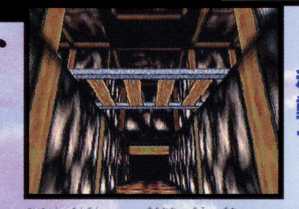

迷宮を探索したり町中を歩き回るときのモードで す。何か怪しいものがあったらCボタンで調べるこ とができます。また、周囲を見回したり(X,Yボタン)、 ダッシュ(方向ボタンの上を素早く2回押す)や水平 移動 (Bボタンを押しながら方向ボタンの左右)と いった特殊な移動も可能です。

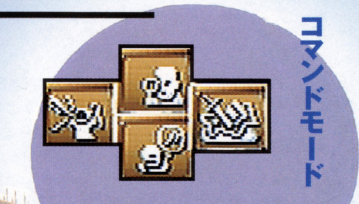

写真のようなコマンドアイコンが表示され、各種ア イテム(魔法)を使ったりいろいろな情報を確認する ことができます。経験をつんでレベルアップしたり、 妙なアイテムを拾った後は、このモードで詳しい情 報を確認しましょう。それぞれのコマンドの意味や 画面の見方は.13ページの説明を参照してください。

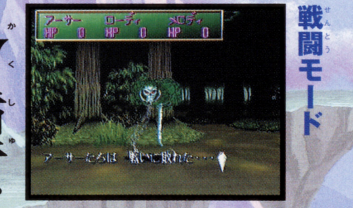

迷宮内では、ときどきモンスターが出現して戦闘に なります。戦闘用のコマンドアイコンが表示される ので、的確な作戦を立てて戦ってください。戦闘に 勝つと経験値やお金が手に入り、探索モードに戻り ます。ですが、もし全滅すると強制的に教会に戻され てしまいますから注意してください。

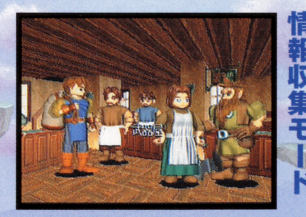

町の中で建物に入るとこのモードになります。3D移 動モードと変わらないように見えますが、方向ボタ ンの左右で室内を見回していろいろな人と話しがで きます。また入った建物がお店なら買い物も可能で す。十分に情報を手に入れたと思ったら、方向ボタ ンの下を押せば建物の外に出ることができます。

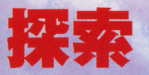

#### NG THE HOLY

## ダンジョンの歩き方

**11ページで紹介した3D移動モード、つ** まりダンジョン内を歩き回るときの基本<br>は、とにかく"怪しいものがあったらCボ タン"です。Aボタンでコマンドアイコン を表示させてから"鯛ベる"でもいいの ですが、Cボタンのほうが簡単です。 何気 なく転がっている岩や壁の割れ目、そして 森の中の茂みにも、謎解きのヒントは隠 されています。いろいろなところをていね いに調べるだけで、謎の半分は解けたも 同然でしょう。

万が一.それでも腿解きに錨まることが あったら、Aボタンを押してコマンドモー ドに入り手持ちのアイテムを確認しまし ソマップを確認してみましょう. ょう あとは.ダッシュで体当たりしたり、 ……<br>※ち着いて左右を見回していると(たまに は) 道が開けることもあるようで

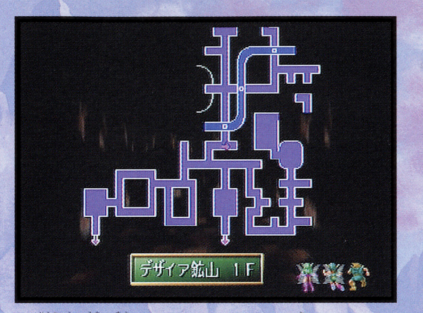

■移動中に道に迷ったら、スタートボタンを押してダンジョ

#### 魔法レベルについて

注音占ですが、このゲームでは魔法を使うときは必ず魔 魔法を使うか"を選ぶわけです。魔法によっては最高4段階の調! 注定する必要があります。簡単に言うと"どれくらい力 宮内を探索していると、時には魔法を使う状況も出てきます。 41 **!囲も大きくなります。MPの残** 理" 宣ハレベル(チビMD (麻力)た文/淡美し ・・・・ - 『<br>- 『 o'P |<br>|<br>| tu'S:多ま 'ムをり ι .<br>あ. )魔<br>)<br>魔<br>)

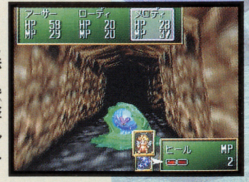

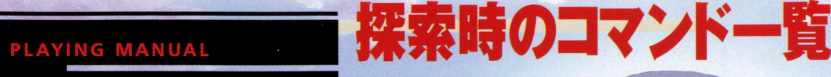

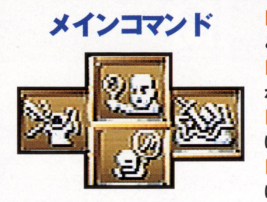

【調べる】自分の正面にあるものを調べます。正面に人がいる場合には、その人 と話すことができます。Cボタンで代用も可能です。

【魔 法】魔法を使うときのコマンドです。誰の魔法を使うか、どの魔法を使う か、何レベルの魔法を使うか、の順に決定していきます。

【持 物】手持ちのアイテムを使って何かするコマンドです。これを選ぶとさら に4つのサブコマンドが表示されます(下を参照)。

【作 | 戦】 キにキャラクター関係の情報を見るコマンドです。これを選ぶとさら に4つのサブコマンドが夷示されます(下を参照)

【使 う】 アイテムを使用するコマンドです。誰の物を使うか、どれを使うかの順に 決定します。場合によっては誰に対して使うかを決定する必要もあります。

す】 アイテムをパーティー内の誰かに渡すためのコマンドです。自分に対 【遭 して渡そうとする(持ち替える)こともできます。

備】 装備品を身につけるコマンドです。誰の装備をするか、どれを装備す るかの順に決定していきます。装備できないものは小さく表示されます。

【捨てる】 不要になったアイテムを捨てるためのコマンドです。誰の物を捨てる か、どれを捨てるかの順に決定していきます。

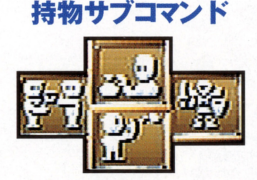

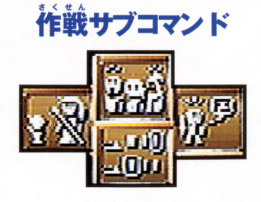

【部隊表】 仲間のステータスを見るためのコマンドです。メンバー一覧から見たい仲 間を選んでください、一覧状態で方向ボタンの左右を押すことで簡単なステータスの確 認をすることもできます。

【入れ替え】仲間が4人以上に増えると、戦闘に参加できないメンバーが出てきます。こ のコマンドで戦闘参加メンバーを入れ替えることができます。

【指 令】 自分 (アーサー) 以外のメンバーの戦闘中の操作を、自分でするか (マニュアル) 自動にするか(オート)を選べます。方向ボタンの左右で切り換えてください。

【カスタマイズ】メッセージ速度、ウィンドウの色、ステレオーモノラルの切り換えなど が行えます。

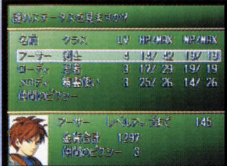

せんたく き ほん が めん

魔法、持物、部隊表のコマンド

実行直後に出る画面です。方向

ボタンの上下でキャラクターを

選べます。また、方向ボタンの左

右で各種ステータスも見ること

ができます。各ステータスの意

メンバー選択基本画面

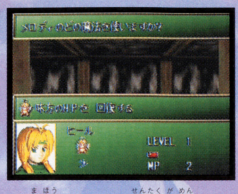

#### 魔法・アイテム選択画面

どの魔法やアイテムを使うのか 選択する画面です。画面下に表 示された魔法(アイテム)から、 方向ボタンで選択できます。この とき中央のメッセージウィンドウ に、簡単な説明も表示されます。

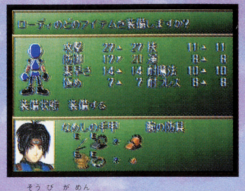

#### 装備画面

武器や防具を装備するときの画 面です。装備可能アイテムは大 きく表示されますから、方向ボ タンで選択してください。このと き、身体のどの部分に装備できる かも、画面左上に表示されます。

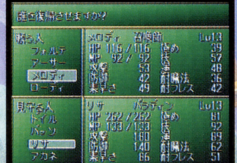

入れ替え 戦闘参加メンバーの入れ替えを する画面。画面上部が戦闘参加 メンバー(最大4人)、画面下部が 待機メンバー(最大4人)です。交 代したいメンバー同士をCボタン で決定してください。

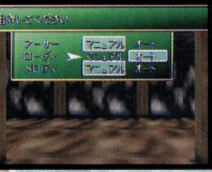

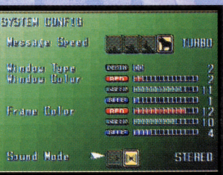

 $\mathbf{h}$   $\mathbf{h}$ 

方向ボタンの左右で、戦闘中の 操作のオートとマニュアルを切 り換えられます。ただしCボタン での決定操作は必要ありません。 選択後、そのままBボタンで通常 モードに戻ってください。

カスタマイズ

各種ゲーム環境の設定画面 MESSAGE SPEED=メッセー ジ表示速度の変更。WINDOW COLOR=ウィンドウの色や濃 さの設定。SOUND=音楽のモノ ラル、ステレオの切り換え。方向 ボタンで選択してください。

# 味については右ページ参照。

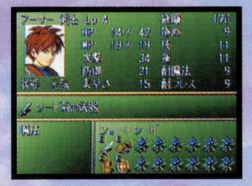

#### $0.156$   $0.66$ - The Least Communication of the Least Charles Charles Charles Charles Charles Charles Charles Charles Charles Charles Charles Charles Charles Charles Charles Charles Charles Charles Charles Charles Charles Charles Charles

"部隊表"コマンドで見ることができるステータス画面は2種類.まず.全員のステータス を一覧で確認できる"全体ステータス画面"、そしてキャラクターごとのステータスを細か - \*<=.<br>く確認できる"詳細ステータス画面"です。それぞれの画面の特徴を紹介しましょう

#### $H$ *htu*  $H$   $h$ *h* ■全体ステータス画面

メンバー全員が一覧表になっていて' 陶ボ'ンの左右でステー~~夜景壷切り鍋え畠 ..,"?~ ) 旬、、ιIA <sup>~</sup>!I" /, 11' ~ <sup>主</sup><sup>ー</sup>,' れます。レベルアップに必要な経験値や手持ちの金額、仲間にしたピクシー(P19参照) かず なまえ かくにん  $\cdots$ 

 $\frac{1}{2}$ 

#### $s$  . The second contract  $s$  is the second contract of  $s$  . The second contract of  $s$  is the second contract of  $s$ ■詳細ステータス画面

全体ステータス画面で特定のキャラクターにカーソルを合わせてCボタンを押すと見る ことができます。全体ステータスで確認できる項目以外に、使える魔法や手持ちのアイテ ムなどもわかります。なお、それぞれの項目の意味は、下の説明を参照してください。

可以

。。。。<br><mark>|名前</mark>] そのキャラクターの名前です。<br>|クラス] わかりやすく言うと職業です。レベルが上がると上級の職業に転職できます

(レベル)

【経験】 成長田度合いを表わします.経験値をためるごとに上がります. ""色 <sup>ぜ</sup><sup>ん</sup><sup>ど</sup>. . 鰻験値です.磯田に聞ち鐘くこ'とにたまってい曹ます.

(HPJ 生命力の確さを表わす数値で、左が現在値、右が最大値です。これがゼロになると、"死亡"状態になります。 ただし アーサー、メロディ、ローディの3人だけは、HPがゼロになっても戦闘終了後に復活します<br>

(MPJ 魔力の大きさを衰わす撤値で.左が現在値.右が量大値です.これがゼロになると魔法が使えな〈なってしまいます.

I取軍] 武器を使って戦ったときの攻撃力です。

(a書留l  $507$   $7$   $82248$   $1228242$ 相手の武器攻撃に対する防御力です。

[様車さl 動きの速さを表わし、行動順位や攻撃の命中率、回避率に関係します。

l樋晶] 聴闘に対する熱練度聖書.t>I,..この殴.が高い陣ど後遺 (P1S. )0)必績績が出やすくなります. (> ~~ !' 合と, ,り ",. <sup>ー</sup> ・ ,'."

(技) 必殺技の会得に関係します。とくに表示はされませんが、この数値が高いほどいろいろな技を覚えていきます。

 $\lambda$ [im] 先制攻撃の確率、攻撃の成功率、回避率などなど、いろいろなことに影響を与える数値です。もちろん高いほど いいのはいうまでもありません。

**【耐魔法】 魔法に対する防御力です。** 

【耐ブレス】 ブレス(息攻撃=火炎や吹雪など)に対する防御力です

|状態| 毒などのステータス異常が表示されます。通常は "元気"になっています。

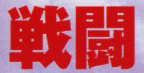

#### **SHINING THE HOLY A**

### モンスターとの戦いかた

このゲームでの戦闘はターン制を採用していま 動"というのを1ターンとして、どちらかが全滅す これ11.'・コマンド入力 自分と蝕が1固ずつ行 .^' って.). るまでターンを続ける方式です。まず、ダンジョン を歩いていると敵が出現します。そして敵の名前が 表示されたあと、コマンド入力が可能になりますか ら全員の行動を決定してください。行動決定後、 敵と味方が1回ずつ行動してから再びコマンド 入力に戻ります。

この戦闘をうまくこなすコツは、つねに一歩先を 読むということです。コマンド入力後は次のターン まで宇だしがで曹ません ら.自分の振りHP ・銀事に聴聞を終えると.縫騒値とお金が手に入りま τ~ " r ,,10, ~ ( ω んが ".."・h 敵の数などを考えて作戦を考えましょう。また、すまれに貴重なアイテムを入手できることもあります。 MPや回復アイテムが少ないときには、思いきっ て逃げるのも戦法のひとつです。あまり無理はしす ぎないようにしましょう<br>- なお、右ベージで戦闘中の各コマンドの解説を

していますから、そちらも見ておいてください。

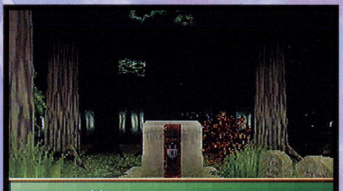

レイスを 倒した 金貨日日 枚を一手に入れた 落としていった!) 気のバンを

戦闘の 簡単な流れ

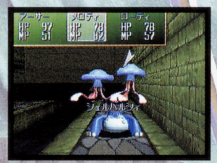

■敵と出会ったら全員の行動を<br>戦闘コマンドで決定。

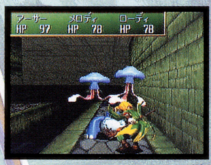

■どちらかが全滅するまで戦闘 は続いていきます。

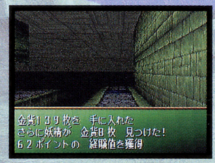

■無事に敵を倒すと経験値とお 童が手に入ります.

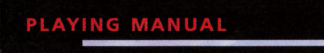

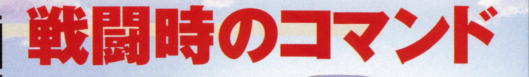

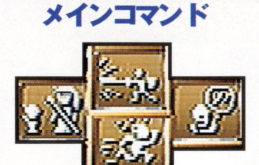

。哩 A t ,@ 雷んと令 "こ. えも .¥'> ~んとう 1. l敵と聴聞を行うときに選ぶコマンドです これを選ぶと さらに戦闘 **サブコマンドが表示されます(下参照)。** 

マノコマントか表示されまり ( ト参照*)。*<br>[入れ<mark>谷</mark>ス】通常の "作戦" コマンド中の"入れ舂え"と同じものです。仲間が |<br>「5^2913 ~1; 42°、3343、35个 5人以上いる場合は戦闘に参加するメンバーの変更ができます。

【指 令】通常の"作戦"コマンド中の"指令"と同じものです。戦闘中の仲 。<br>間の操作を、自分でやるか自動にするかを選べます。<br>- II

【逃げる】敵から逃げるときに使うコマンドです。ただし. 運が悪いと逃げら れないこと色ありまずから注意しましょう.

,.,.~ τ! .'j! こう". し . , .・ぃ ."しんこ'げ. 1ft l敵に武器で攻患を仕掛ける場合のコマンドです まれに"会心攻撃 <sup>e</sup>っ"' ,つどう '"ぃ (必殺技)"が発動する場合もあります。

。<br>法と同様に使う相手や魔法レベルを決定してください (必殺技)" か発動する場合もあります。<br>[<mark>備 法]</mark> 魔法を使って敵を攻撃したり伸間を援護したりします。通常時の魔<br><sup>43</sup> 《社》<sup>家法</sup>、私、

<mark>(演員) 通常の道具コマンドの"使う"だけを戦闘中は実行できます。装備</mark><br>の変更や受け渡しはできません。<br>"<sup>解説」 - 詳細に<sup>意</sup>して行くしません。 ネルスガメージを演らせますから</sup> の変更や受け渡しはできません。<br><u>ぼうぎょ</u>

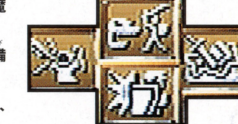

戦闘サブコマンド

[防御] cy ac しゃません。<br>"シ๕ュ で。<br>防御に徹して何もしません。受けるダメージを減らせますから、 **瀕死の状態になったら実行しましょう** 

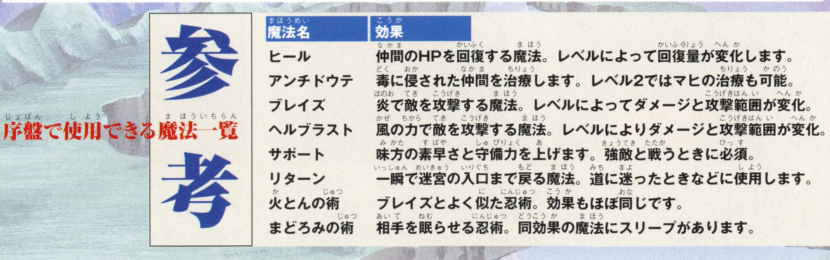

#### SHINING THE HOLY

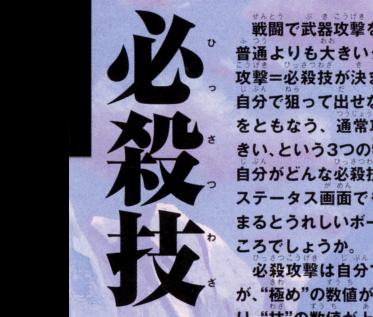

根回で武 戦闘で武器攻撃を続けていると、たまに 普通よりも大きいダメージを与える会心 攻撃=必殺技が決まります。必殺技にl 自分で狙って出せない.たまに特殊な効果  $\sim$  . The state  $\sim$  and  $\sim$  and  $\sim$  and  $\sim$  and  $\sim$  and  $\sim$  and  $\sim$  and  $\sim$ ー .という 3つの精徴があります <u>ーンジン・コンクランス こうしょう マングリン</u> 戸., ステ一宮ス画面でも表示されません まるとうれしいボーナス攻..といったと コンピュータル・レー ころでしょうか。

必殺攻車時自分で狙 -r~出せません 、事 "の数値が大きいほど出やすくな り、"技"の数値が上がると新しい技を覚え ていきます。また、特定の装備をしないと 出せないものもありますから.いろいろ紙 してみてくたさい。

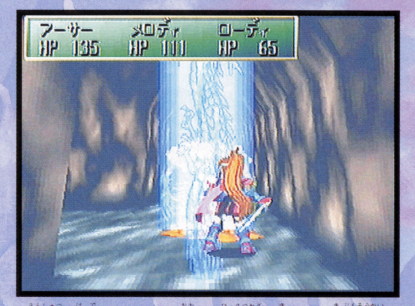

出も派手でダメージも大きな必殺技が決まると気分爽快!

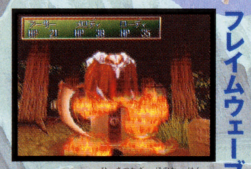

■アーサーの必殺技。炎を剣に - 宿らせてから敵<br>- ージを与えます。 るらせてから敵を斬って大ダ<mark>;</mark>

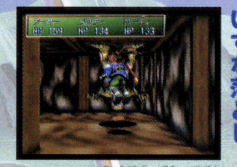

に叩きつけ脳しんとうを起こさ せます。

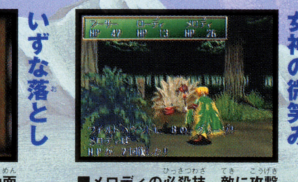

 $\mathbf{u} \times \mathbf{u} \times \mathbf{v} \times \mathbf{v} \times \mathbf{$ P すると同時に自分のHPを回復 することができます。

**B** 

アタック

「ホーリィアーク」の世界には、ピクシー. フェアリー サッキュバス インキュバス レ フェアリ一 サツキュパス.インキュパス.レ プラカーンという5種類の小妖精がいま たび とちゅう で す。もし、旅の途中で出会うことがあれば. 好奇心旺盛な妖精たちはあなたについて 嘗て〈れるでしょう.

そして、彼女たちを何匹か仲間にしたあと モンスターと出会ったら、出現の瞬間にAC ボタンを押してください。妖精が勢いよ く飛んでいき、うまくトットすると何とモ 〈飛んでい曹、うま〈ヒ せんせい ンス宮ーに先制質メージを与えることが できるのです! ただし、妖精ごとに飛んで いく軌道が決まっているので、モンスター の出現方向に適した妖精を の出現方向に適した妖精を、発射前に1· Rポタンで選んでおく必要があります。ち なみに、妖精をヒットさせたときの特典は 先制ダメージ以外にもいくつかあるので、 気合いを入れて狙ってみてください。 フラカーンという5種類の小妖精を持ちになって出来ると、新たし、旅游中に出来るとから、そして出会ったら、そして出会ったら、特には、その途中にはあなたちを何にして出会ったら、作用の映像をして出会ったら、 そして、彼女たちを何匹爵の小妖精をした。 ポタンを押してください。 妹弟としては、女人ターと出会ったら、出現の時がもには、またしいという種類の小技術があります。 ことがあることがあります。 ことにものは、これは、ことにものは、これは、ことに

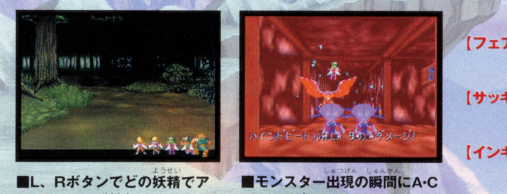

 $E(2)$ 、こしりみ、<br>選択します ■L、Rボタ<br>タックする<br>-

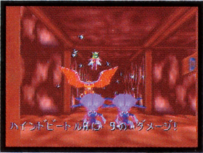

i現の瞬間にA<mark>·C</mark><br>「アタック! ■モンスター出現<br>ボタンを押して7

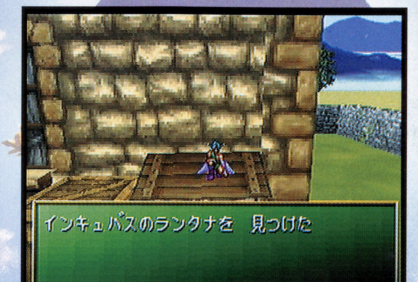

5種類の妖精たちは、 思わぬ場所に隠れています

#### ●ピクシー種族一覧 ・ビクシ一種族一覧

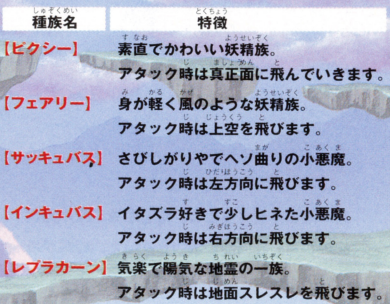

的

バット

洞窟の中などでよく出会う コウモリ。大型で狂暴なう え、超音波攻撃もしてくる いやな敵です。早自に倒し ておきましょう。

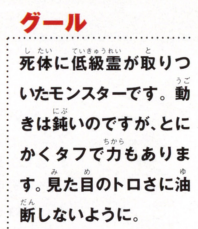

#### ゴースト

暗い闇の中をさまよう、落盤事故で死んだ抗 夫の亡霊。戦闘力が低いとはいえ、経験が浅 い戦士にとってはやっかいな敵でしょう。

#### ハインドビートル

#### **CHARACTER INTRODUCTION**

。<br>穴ぐらの中にすむ巨大な甲虫。コウラの壁さはヘタなヨロイも顔負けです。武器攻撃よりも魔法を中心に戦うべきかも。

トレント

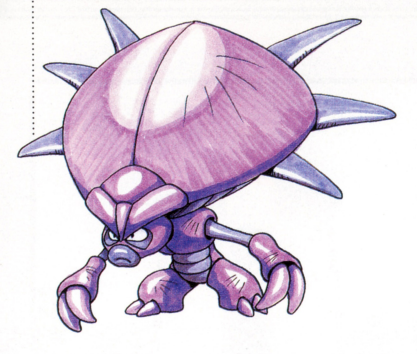

年をとった木のモンスター。タフで攻撃力も高く、身体にす みついたコウモリまでが攻めてきます。序盤の強敵と言え るでしょう。

#### ワイルドハウンド

2本足で身体の半分くらいがロという奇妙なモンスター。 でも、こちらに突進してくる様子は少しユーモラスです。

#### 休息 休息町や村での過ごしかた 町や材での過ごし

旅を続けていくと、ときどき町や 材にたどり着〈ことがおります ういった場所にはモンスターも **のことや、その他のことや、その他のことや、その他のことや、その他のことや、** 報を聞いたり買物をしたり.また宿 に泊.っ  $\cdots$ の記録も行うことができます。

● 料にたどり着くことがあります。これは、これは、これはなくいろなどはなくいろないろない。<br>これは、これはなくいろいろな場所にはモンスターも、これはなくいろいろな場所にはモンスターものできます。<br>は、に泊まっての体力回復や教会で旅<br>に泊まっての体力回復や教会で旅<br>こて、町の中での操作方法は、これは、これはこれでは、たいからです。<br>こて、町の中での操作方法は、これは、これはのことができます。は、だい、グンジョン内もと同じでした。<br>こて、 さて、町の中での操作方法は、 基本的にダンジョンの中と同じで す。使用できるコマンドも下に示し ----ダンジョン肉とま コた〈 いまも~だし.ス タートポタンを押して全体マップを 見ることだ付怯で曹ませんから注 意してください。ダンジョンに負け ず劣らずいろいろな情報が隠され ていることもありますから すみず すみず みまで歩き回ってみましょう。

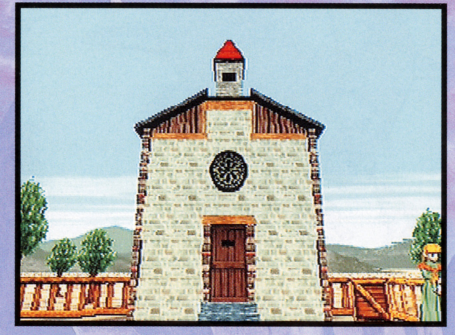

**SHINING THE HOLY** 

⁄ダンジョンに 自」+ ■XやYボタンで見回してみると、何か意外な発見があるかも……?

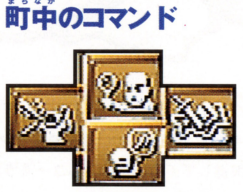

【<mark>調べる</mark>】自分の正面にあるものを調べます。正面に人がいる場合に は、その人と話すことができます。Cボタンで代用も可能 【魔 法】 魔法を使うときのコマンドです。誰の魔法を使うか、どの魔 <sup>u</sup>, て,. "九 .姐う <sup>つ</sup>" "...... Ljτ <sup>i</sup>圭を使うか . .τ..何レベ の魔法を使うか.の順に決定していきます っ,ぇ。 . 【持 物】手持ちのアイテムを使うコマンドです。これを選ぶとさらに 。<br>4 つのサブコマンド(P13参照)が表示されます . . .  $\frac{1}{2}$  ,  $\frac{1}{2}$  ,  $\frac{1$ 主にキャラク~ーの情報を見るコマンドです ー・・ー・ー・ー

。<br>さらに 4 つのサブコマンド(P13参照)が表示されます

{民家・酒場}

ー

町の中をうろついてみると 町の中をうろついてみると、いくつも建 . . . . <del>.</del> 物があります。その中でも大事なのが、い **やかなり そうしゃ アイディー・アイディー アイディー・アイディー かいきょう** ろいろな人から話を聞くことができる民 ちっちゃ あいちょう はんしょう しんしょう しんしょう しんしょう しんしょう しんしょう .<br>家と酒場です。これらの建物の中では、少 |<br>|屋外と操作方法が変わってしまい しだけ屋外と録作方法が変わってしまい ます まず.方向ボ骨ンの左右は方向転換 ではなく会話をする相手の選択をするた で略 〈会舗をする智 の選択を めに使います。また、方向ボタンの下は建 物(部屋)の外に出るためのもので、方向 ボタンの上は特に使いません。

これらの場所では、ゲームを進めるため  $\mathbf{W}$ 大事な情報を聞けることが多いので、し <u>っぺり しょうしょう ありょうしょう しょうしょう しょうしょうしょう しょうしょうしょう しょうしょうしょう しょうしょうしょう しょうしょうしょうしょう しょうしょうしょう しょうしょうしょう しょうしょうしょう しょうしょう</u> モを取ったりしておきましょうあなみに、 たまに人がいない方向を向くこともでき<br>ますが、そういう場所には何かが隠されて たまに主がいない 両を向く こともの あいま こともの こともの あいま こともの こともの ますが.そういう場所には何かが開国されて いることがありますから、Cボタンか"調 べる"コマンドでチェックしてみるといい かもしれません。

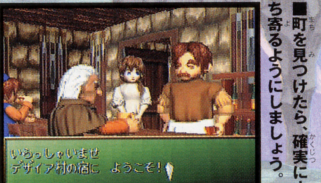

■<br>■酒場の呼び鈴を "調べる" と、 奥から従業員が出てきて2 **階にある宿に泊まることができます。** 1.8 トートリー マート・コーヒー アート・コーヒー アート・コーヒー

町の有効な利用法

ち・12: 冒険に備えて準備を.える喝所ということになります 町や材の役割をひとことで冨うと.つらいダンジョンの 新しい町に到着したら、まず最初に教会を探して旅の記 緑を取っておきましょう。そして、いろいろな人から情報 を聞き出し.その結果つぎの目標が決まったら体力回復 (酒場)や道具の補充 (武器・防具・道具屋)をしておくの です。ときには同じ町に何度も立ち寄ることもあります が、あせらず落ちついて先に進むようにしましょう。

RULLEUI

 $H$ 

 $\frac{1}{M}$ 

**した**<br>まら

#### **SHINING THE HOLY A**

買い物 【武器・防具 道具屋 】

町の中には必すと言っていいほ ど、酒場や民家以外に買い物ができ ど、酒場や民家以外に買い物がで<mark>。</mark><br>るお店があります。武器屋、防具屋 道具屋の3つがそれで、ひとつの建物 にまとめてある場合が多いようで す。これらのお店の店長に話しかけ ると.下にあげたようなコマンドア イコン ニュー・・・・・ マー・・ マー・・・ マー・ き志す と〈にわかりに〈いもの隠 ないので、気軽に利用してみてくだ さい. '"

た夜、ひとつだ付注目してほしい .: のが"掘り出し物"。この掘り出し物 は、いつも買えるわけではありませ れる珍しい也のなので.砲実 これは、本当にと曹たま仕入れら 珍しいものなので、確実に手に 入れる方法はありません。しょっ<br>-ゅうお店に通って、掘り出し物の入 荷を見逃さないようにしましょう

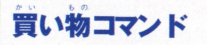

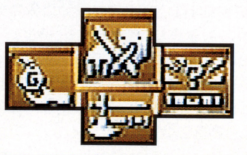

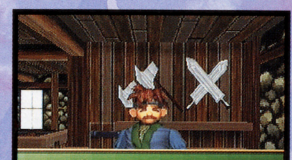

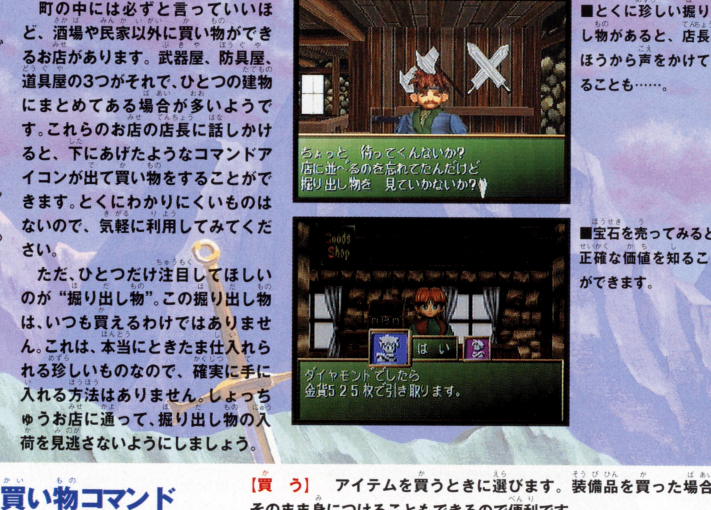

ほうから声をかけて  $473 - 1$ ■とくに珍しい<sub>摂</sub><br>、物があると、店<br>"うからデキかい

アイテムを買うときに選びます。装備品を買った場合 [買う] そのまま身につけることもできるので便利です。

.<br>【売 る】 手持ちのアイテムを売るときに選びます。装備している ものは売ることができないので気をつけましょう。

・・ . この ..ぜA たまにアイテムが縛れそうになることがあります ."1 .完全 [修理] に壊れるまえなら、このコマンドで修理してもらえます l

【撮り出し物】 珍しい掘り出し物が、お店に並ぶことがあります マンドでこまめに確認しておきましょう このコ

ここで、ゲームに登場するアイテムのごく一部を紹介しておきます。実際にはもっともっと多く のアイテムが存在しますが、"持物"コマンドか "部隊表"コマンドを使えば手持ちのアイテムの 簡単な説明を見ることができます。残りはぜひ自分の目で確かめてみてください。

## ●装備アイテム

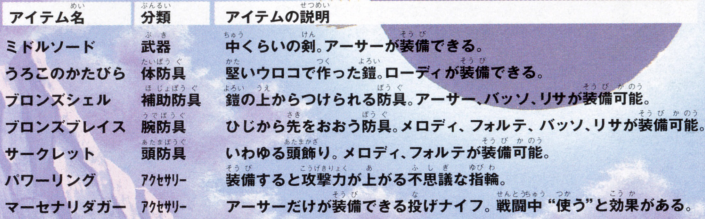

# 回復・補助アイテム

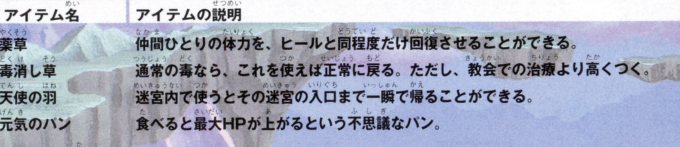

### その他

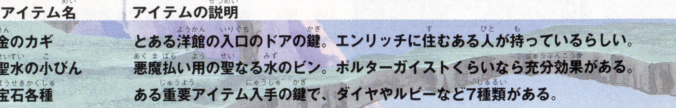

#### **SHINING THE HOLY**

■

-

教会では、ゲームデータのセーブやキャ ラクターの各種治療を行うことができ、体 力回復ができる酒場と並んで大事な施設と なってい怠す.ただし、町の外れにあるこ とが多いので、建っている場所を見つけに くいかもしれません。たいてい. 教会への 道のそばに看板があるので注意して探して みましょう。

さて. 気をつけたいのが実際のデータの セーブ方法。まず、コマンドアイコンから セーブ方自量 まず.コマンドアイコンから "記録"を選択すると、右のような画面が表 示されます.本体RAM(また健カートリッ ジRAM)に空き容量があれば、"新規"を選 んでCボタンを押すとデータセーブができ ます。またセーブ済みのデータがあれば、そ のデータを消した上に新しいデータをセー のデー曹を潤した土に絹しい受ブすることもできます。また、セーブ中に ブするとともで害車才 - ブード - ブード 電源を切らないように注意してください

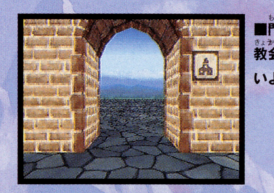

∎門の右手にあるの<br>x会の看板。見逃さ<br>\ように。 ■門の右手にあるのが

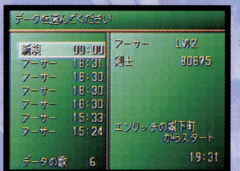

面。新規 ■セーフ画面。新<br><sub>そんこういはそ</sub>ん<br>存と更新保存のふ<br>があります。

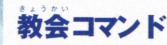

- - - - - - -

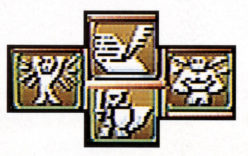

\* 【<mark>記 録】</mark> ゲームの経過を、本体RAMまたはカートリッジRAMに記録 します(無料)。空き容量に注意してください。

【生き返し】 死んでしまった仲間をHP満タンで生き返らせてもらえます (有料)。ただし、MPまで回復してもらうことはできません。

【治 療】 毒などの状態異常を治療してもらえます(有料)。魔法で かいふく いじょう - なお -

【転 職】 一定以上のレベルであれば、上級職に転職させてもらえま  $\frac{1}{2}$ させてももえま す(無料)。転職しないと使えない魔法や装備品もあります。

ŋ

.. さて、いろいろな施設を紹介して<br>きましたが、町の中にはもうひと<br>つ、とても重要なわりに利用する機 会がかなり少ない"鍛冶屋"があ. ります。ここではなんと、超強力な 武器、防具などの装備品を作って もらうことができるのですただし、 もちろんそんないいものが簡単に 手に入るわけはありません。強力 な部具を作ってもらうには、まず、 その"科となる ..υ", "ミスリル"の鉱 石が必要になってくるのです。

このミスリルとは魔法の金属で ~. )~ fHI' .r b 務宮肉の宝箱4R叫手'!!- ていたり岩 肌からムキだしの状態になってい たりします。その大きさ<mark>は2種類</mark>。 たりします。その大きさは2種類あ<br>り、大きいほうは"ミスリル銀"、 小さいほうは"ミスリルのかけら" と呼ばれます それぞれできるアイ テムの系統が違いますから気をつ - ノー・・・・・・・・・・・・・・・・・・・・・・・・・・・・・。<br>けてください。また、実際に装備を<br>かなりかかります。 ちゃんとお金 を周窓してから作ってもらって〈 ださいね。

{鍛冶屋】

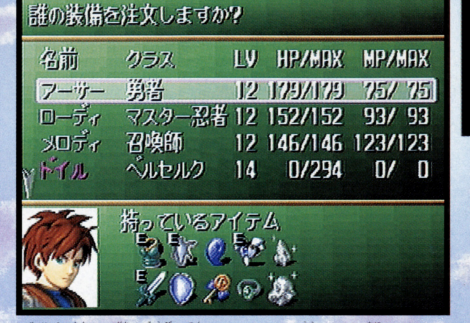

うかを選びます。<br><sup>第1</sup> はお楽しみ

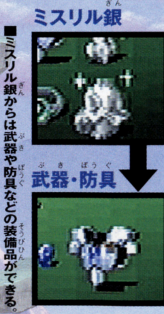

27

ミスリルのかけら アクセサリー

かけ

らからできるのは小さい

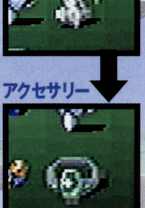

# ORIGINAL SOUNDTRACK

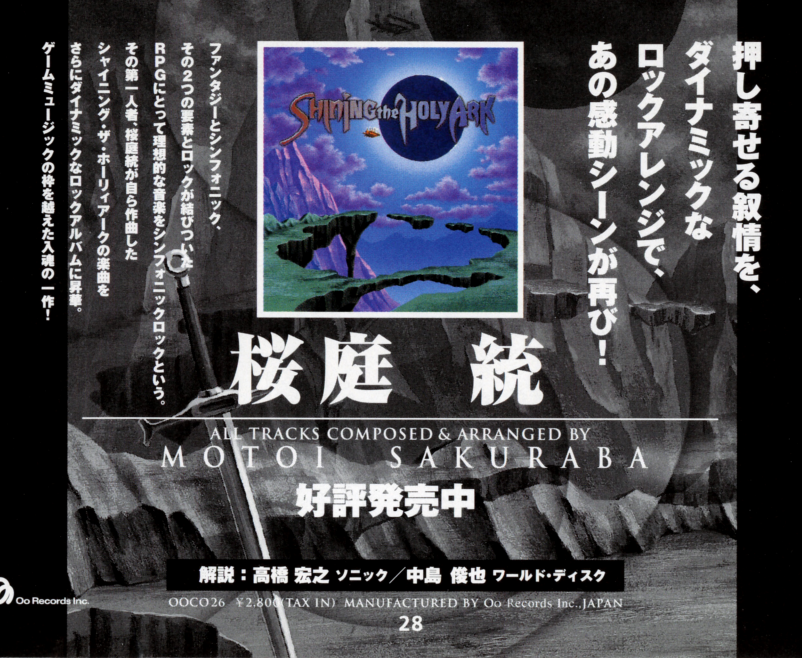

# 新作ゲームソフトの案内や楽しい情報を、ジャンジャンお知らせします。

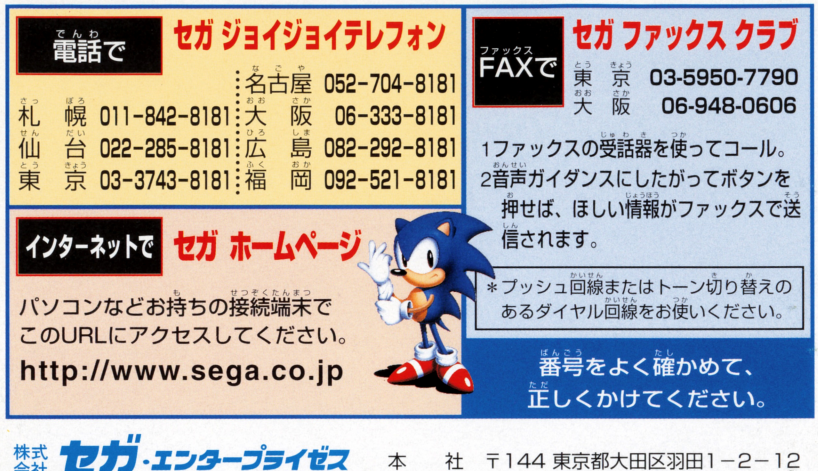

お問い合わせ先 お客様相談センター フリーダイヤル 2000-0120-012235

★セガサターンCD は修理できません。何か支障がございましたら、お客様相談センターまでお問い合わせください。

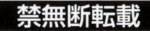

Patents: U.S. Nos. 4.442 486/4.454.594/4.462.076; Europe No. 80244; Canada No. 1.183.276; Hong Kong No. 88-4302; Singapore No. 88-155; U.K. No. 1.535,999

SHINJNGtheHOLYARK

株式会社 ソニック 〒160 東京都新宿区新宿1-28-15 SR新宿ビル3F

この商品は、(株)セガ·エンタープライゼスがSEGASATURN専用の ソフトウェアとして自社の登録商標 SEGA の使用を許諾したものです。

T-33101G ©1996 SONIC Licensed by SEGA ENTERPRISES, LTD.